## **Teacher Handout**

## **Fluency Matters E-course - How to Get Started**

**1.** Go to FluencyMatters.com and click on **Login**

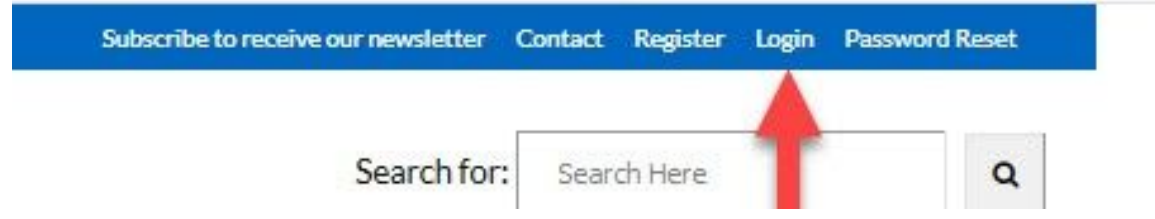

**2.** Once logged in, click on **Profile**

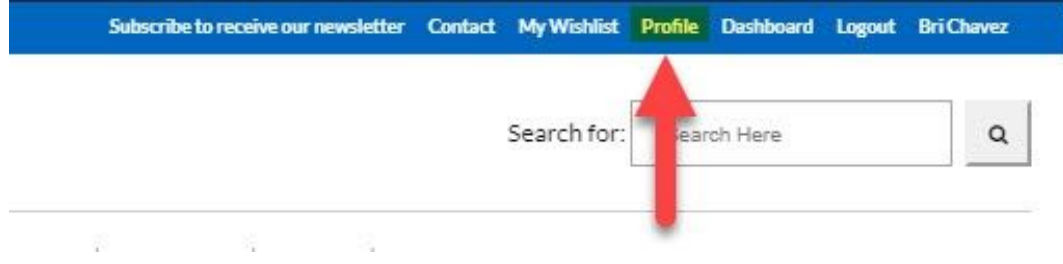

and scroll down until you see **Group Registration Page**

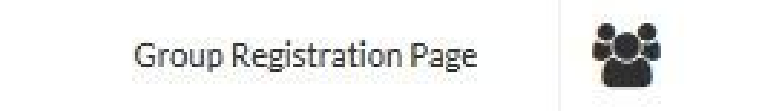

**3.** A new page will open up. We then highly recommend clicking on the blue button at the top of your screen, entitled **10 TIPS FOR A SMOOTH START TO E-LEARNING.** This link will take you to a new page that includes 10 extremely helpful tips to help you set up your course quickly and efficiently.

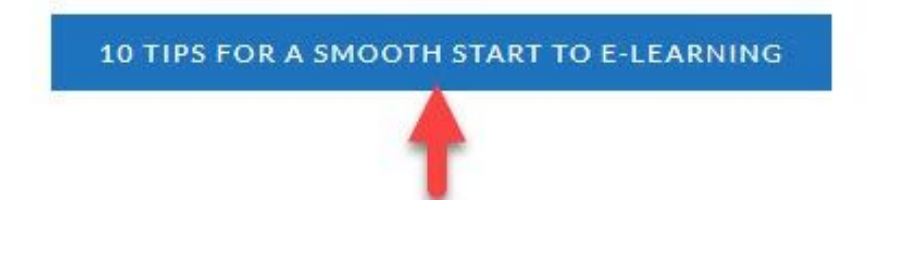

**4.** Once you have read the **10 [tips](https://fluencymatters.com/tips-for-adding-students-to-e-learning-modules/),** go back to the **[Registration](https://fluencymatters.com/group-registration/) Page.**

**5.** To add students all at once (recommended), select "**Add users as a Batch." (Don't forget to download the USER DATA upon completion of your upload.)**

You should be ready to create your CSV file for your student roster. Download the CSV template and add your students's information, according to the specifications on the sample CSV.

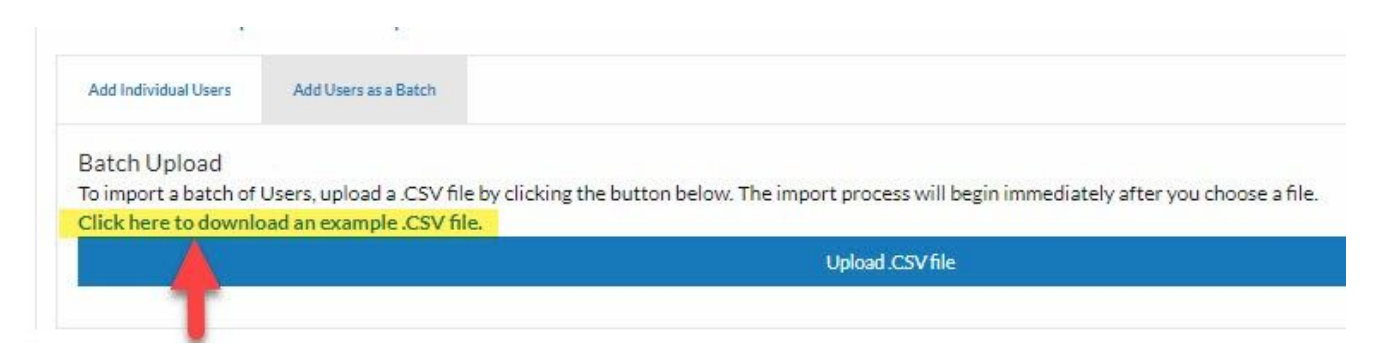

## **Once you have opened the file, you will see that there are 5 columns:**

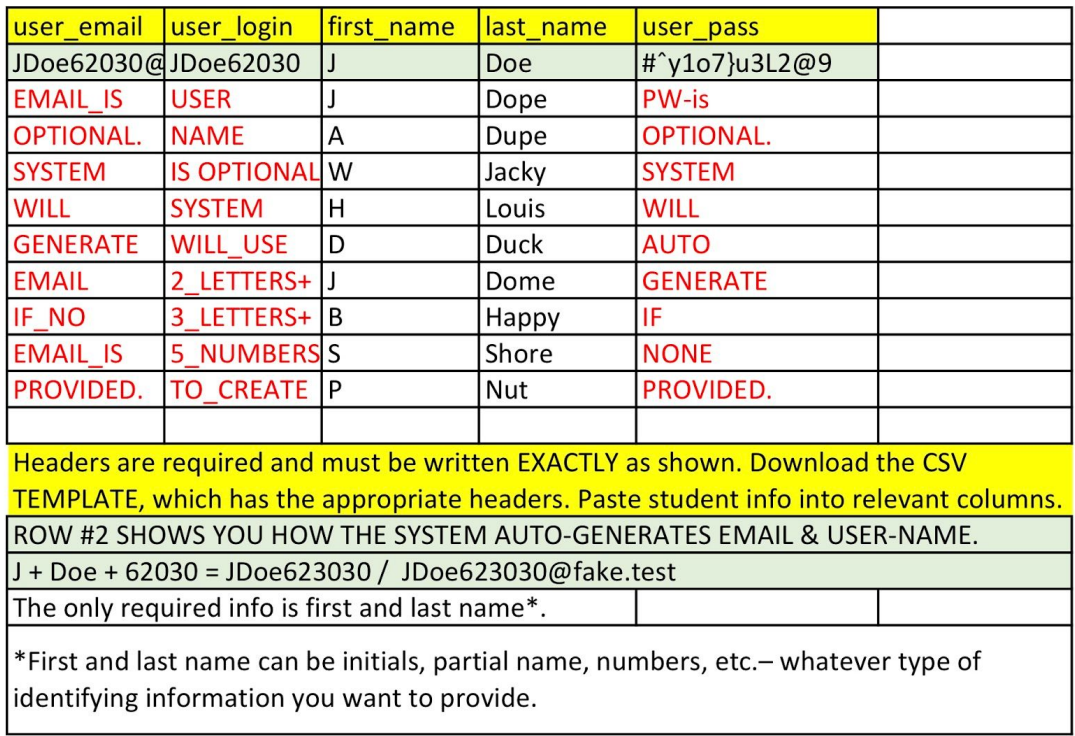

- Email Address: You can provide an email address, OR you can allow the system to assign a **fake** email address *REMEMBER*: If your students do not have a valid email address they will not be able to reset their password using Password Reset.
- User Login (Username)-You can assign a unique username for your students OR the system will automatically generate one based on the information you provide in the first and last name column.
- First Name/Last Name: you can include first/last name, initials, student number--any identifier you would like to use.
- User Password: You can pre-assign a password for you can let the system automatically assign the password.

**6.** Once your spreadsheet is completed, on the **Group Registration page**, use the drop down menu, choose the Group you'd like to manage:

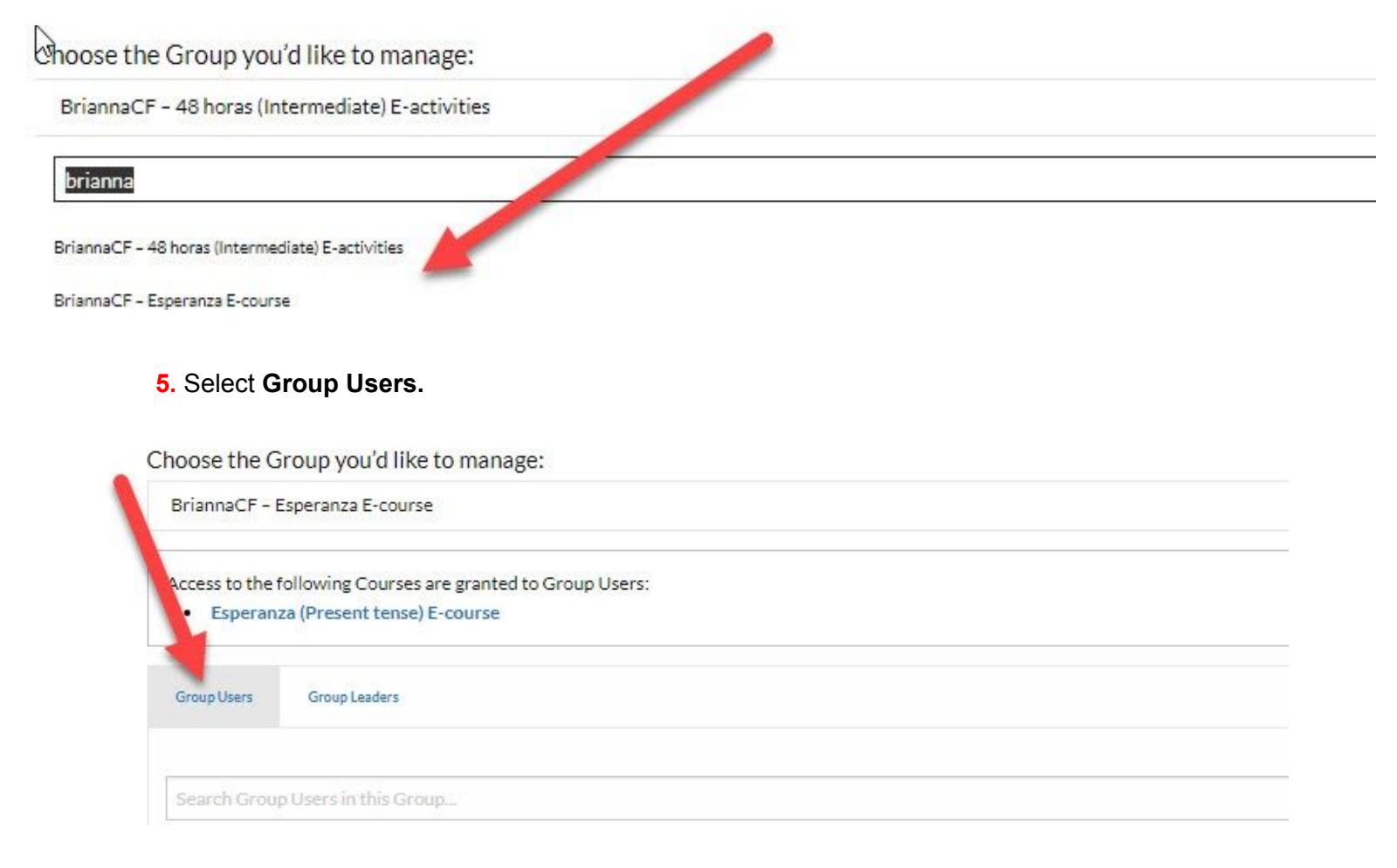

- **6.** You will see that there are two options for adding students.
	- **Adding Individual Users** one by one
	- **Adding users as a Batch -** uploading all users instantly by uploading a CSV file. [\(Check](https://fluencymatters.com/tips-for-adding-students-to-e-learning-modules/) the tips for [information](https://fluencymatters.com/tips-for-adding-students-to-e-learning-modules/) about creating a csv.)

Select **Add Users as a Batch**, select **Upload CSV file**, locate your file on your computer, click Choose, and the system will automatically add all of your students to your course.

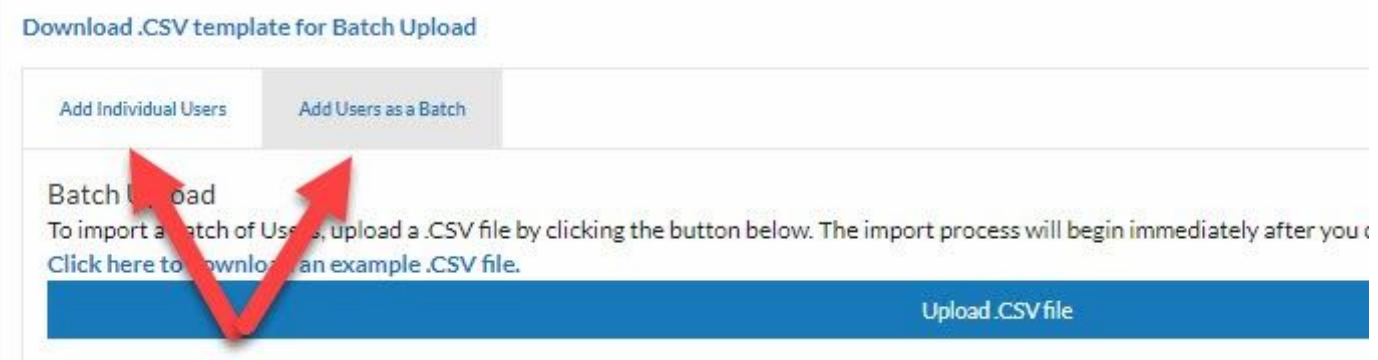

**9.** Once your students are uploaded, IMMEDIATELY **Download User Data**. This is the **ONLY CHANCE** you will have to download, save and access this data! [FluencyMatters.com](http://fluencymatters.com/) is a secure site and therefore, NEVER stores user passwords.

**NOTE:** If you do not see your student list populating the way it should, do NOT remove students and/or Re-upload the csv. Immediately contact [E-Learning@FluencyMatters.com](mailto:E-Learning@FluencyMatters.com) **and attach the csv file**, so that we help you resolve the issue. We can generally solve upload issues in 60 seconds or less– REALLY!

**10.** Once the upload is finished, you should see a complete list of all of your students. You have the option to change student passwords or remove students from your course.

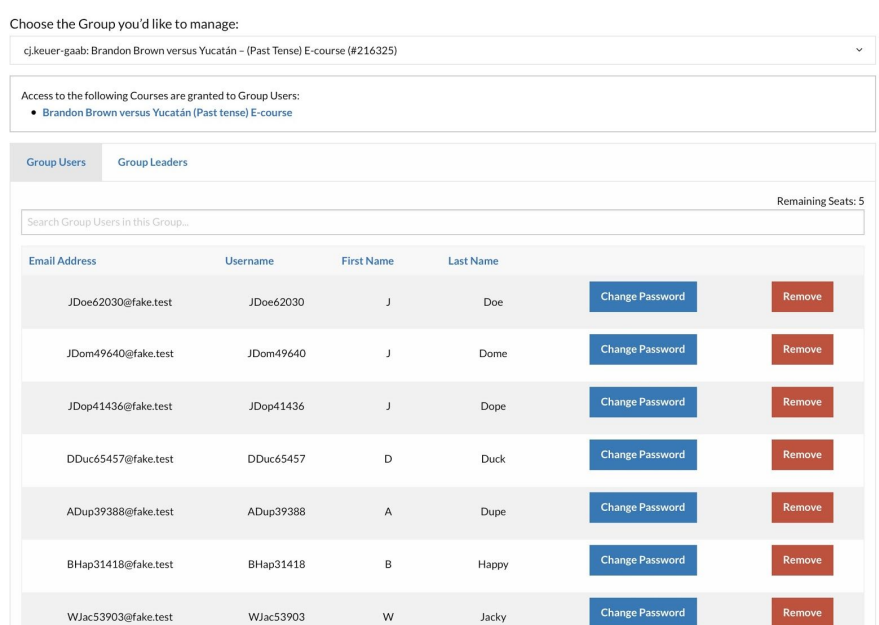

11. Check out the E-Course [How-To-Videos](https://fluencymatters.com/e-course-how-to-videos/), our E-Course FAQ and [Troubleshooting](https://fluencymatters.com/e-course-faq-page/) page, & our Getting Started with [E-learning](https://fluencymatters.com/quickstart-guide-to-fluency-matters-e-learning/) modules page.

## **QUESTIONS OR PROBLEMS?**

EMAIL: [E-LEARNING@FLUENCYMATTERS.COM](mailto:E-LEARNING@FLUENCYMATTERS.COM) Join the **[FLUENCYMATTERS](https://www.facebook.com/groups/FluencyMattersReaders/) FACEBOOK GROUP**